blue:solution – tophandwerk | blue:solution – smarthandwerk

#### 1 Einleitung

Gelegentlich stehen Sie vor der Herausforderung, dass Sie in blue:solution – tophandwerk, oder dem Schwesterprodukt blue:solution – smarthandwerk einen neuen **Steuerschlüssel** anlegen müssen. In diesem Artikel lesen Sie, wie Sie vorgehen müssen, um solch einen neuen Steuerschüssel in tophandwerk einzurichten. Alternativ können Sie sich auch mein [YouTube Video](https://youtu.be/2HK2hWZ4Ncg) zum Thema ansehen.

Aktuell dürfte die **0% Steuer auf PV-Anlagen** ein Thema bei allen Firmen sein, welche diese Systeme vertreiben und montieren. Daher habe ich sowohl in diesem Artikel, wie auch im Video den sogenannten **Nullsteuersatz** als Beispiel für einen neuen Umsatzsteuerschlüssel verwendet. Falls Sie das noch nicht wissen sollten - seit 01. Januar 2023 ist die Umsatzsteuer bei Photovoltaikanlagen nach dem Erneuerbaren-Energie-Gesetz (EEG) unter gewissen Voraussetzungen auf 0% reduziert!

Vielleicht fragen Sie sich, weshalb Sie einen neuen Steuerschlüssel anlegen sollen, obwohl es doch bereit einen Steuerschlüssel "Steuerfrei" mit 0% gibt. Die Antwort ist recht einfach. Das liegt an den **Buchungskonten**, welche dabei angesprochen werden. Wenn Sie keinen eigenen Steuerschlüssel für PV-Anlagen anlegen, dann muss Ihre Buchhaltung bzw. das Steuerbüro die entsprechenden Buchungen heraussuchen und auf die korrekten Konten umbuchen. Das verursacht einen zusätzlichen Aufwand welchen Sie in der einen oder anderen Form bezahlen müssen.

Diese Anleitung gilt aber auch für beliebige andere Steuerschlüssel. Sie müssen dann nur die Konten entsprechend anpassen.

#### 2 Buchungskonten anlegen

Für einen Steuerschlüssel werden die folgenden vier Konten benötigt: Ein **Erlöskonto**, ein **Skontokonto**, ein **Steuerkonto** und ein Konto für **Minderungen**. Je nach verwendeten **Sachkontenrahmen** haben diese Konten unterschiedliche Kontonummern. Die betroffenen Konten der gebräuchlichsten Sachkontenrahmen **SKR03** und **SKR04** habe ich Ihnen eingeblendet. **Welche Konten für Sie infrage kommen sprechen Sie aber am besten mit Ihrem Steuerberater bzw. Steuerberaterin ab**.

# Neuer Steuerschlüssel

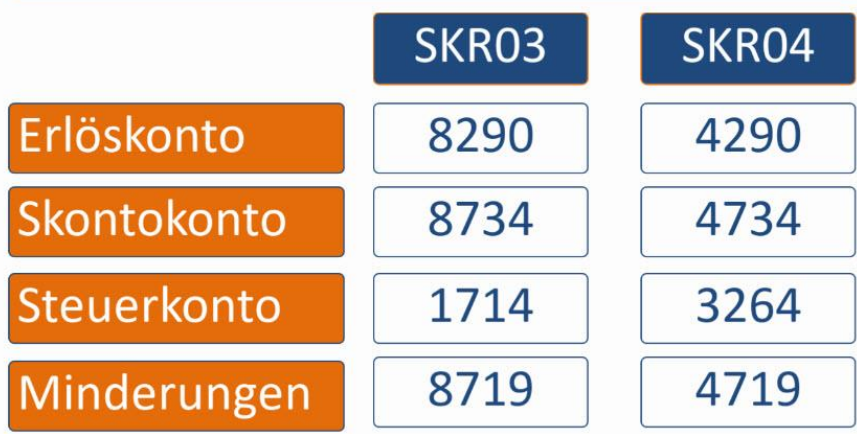

# Steuerberater fragen!

blue:solution – tophandwerk | blue:solution – smarthandwerk

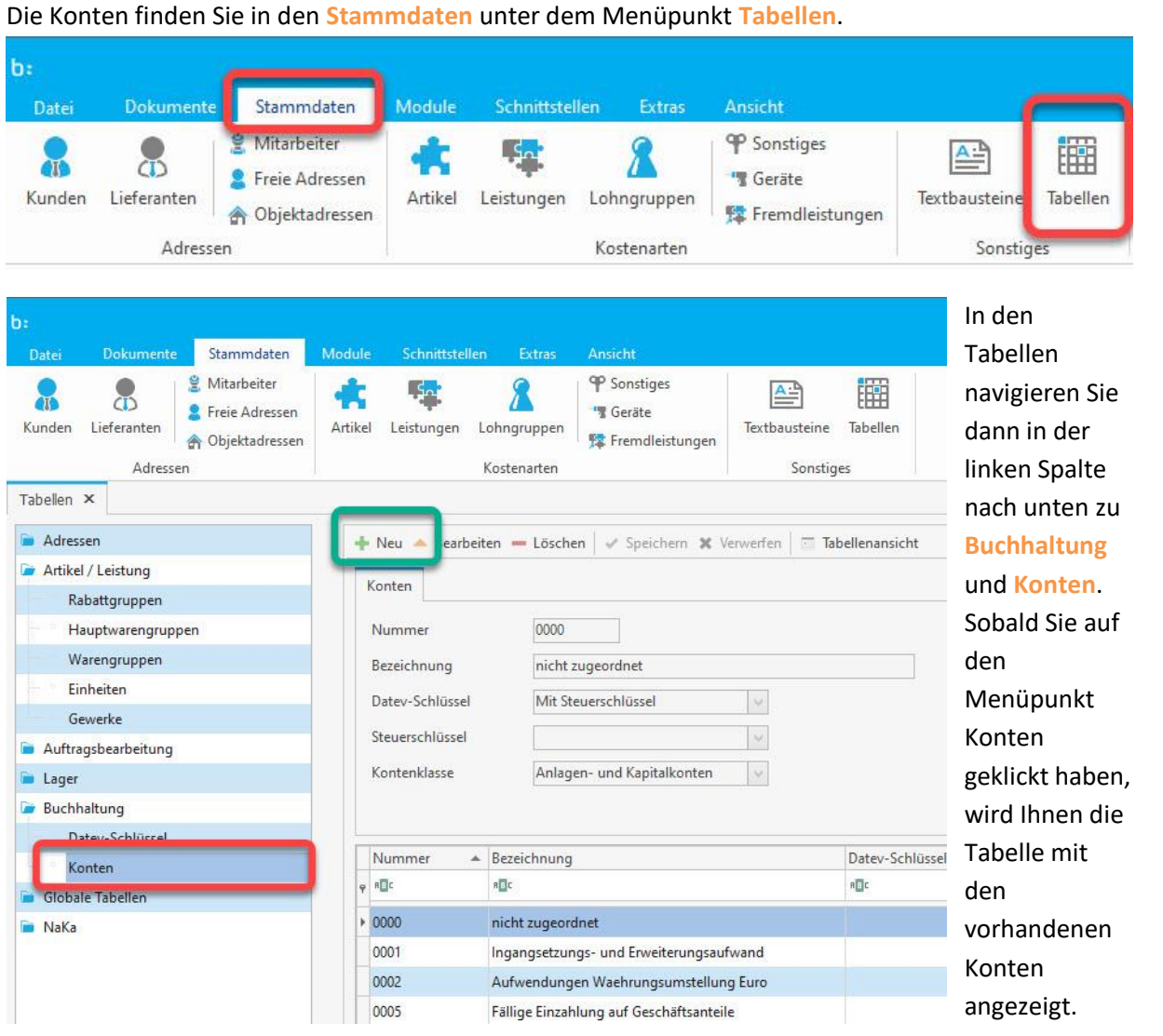

Über **Neu** (grüner Rahmen im Bild oben) kann, wie von tophandwerk gewohnt, ein **neuer Datensatz** angelegt werden. Das sollten Sie aber noch nicht machen, denn tophandwerk kann Ihnen beim Anlegen der Konten ein wenig Arbeit abnehmen. Bevor Sie ein neues Konto anlegen, sollten Sie zuerst einmal nachsehen, ob dieses nicht bereits existiert. Im Fall der PV-Steuer ist das Konto 1714 das erste Konto, welches im SKR03 anzulegen ist. Daher scrolle ich in meinem System nach unten um

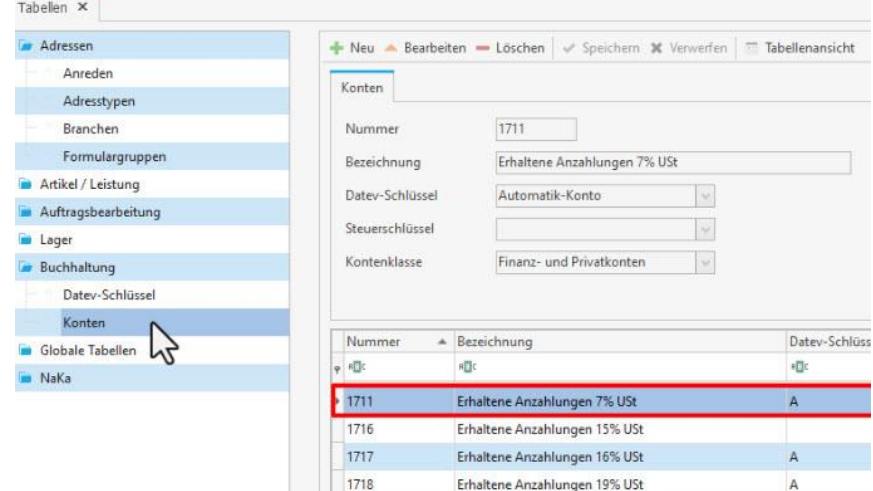

 $\frac{1}{1719}$ 

nachzusehen, ob das Konto bereits vorhanden ist. Wie Sie im Bild sehen können, ist das nicht der Fall.

Erhaltene Anzahlungen (bis 1 Jahr)

Dafür gibt es aber bereits einige **ähnliche Konten** welche **Sie als Vorlage** für das neue Konto

verwenden können. Dazu klicken Sie ein Konto mit der Maus an um es zu markieren. Im Beispiel verwende ich das Konto 1711 als Vorlage. Wenn Sie nun auf **Neu** klicken, fragt Sie tophandwerk, ob Sie das markierte Konto als Vorlage verwenden möchten. Sobald Sie die

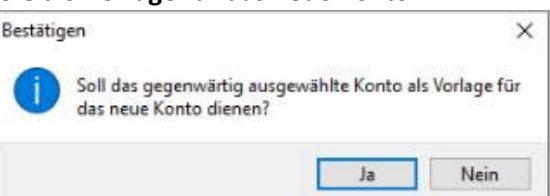

Frage mit **Ja** bestätigt haben, wird ein neuer Datensatz erzeugt und die Eingabefelder werden

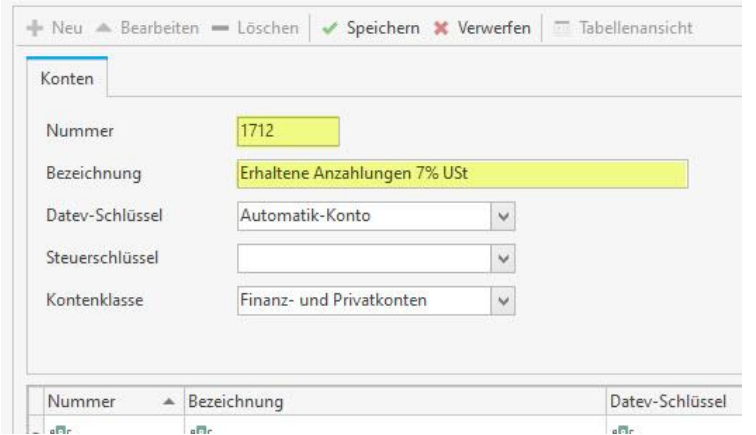

entsprechend der verwendeten Vorlage ausgefüllt. Sie brauchen nun lediglich die Kontonummer auf 1714 zu ändern und bei der Bezeichnung die 7% in 0% zu ändern. Die anderen Felder bleiben dabei unangetastet. Es fehlt nun nur noch ein Mausklick auf **Speichern**, um den Datensatz endgültig festzuschreiben. Genauso verfahren Sie nun noch mit den restlichen Konten. Falls Sie den

SKR03 verwenden, wären das noch die Konten 8290, 8719 du 8734. Sobald Sie alle Konten angelegt haben, können Sie die Tabellen schließen.

#### 3 Umsatzsteuer anlegen

Die weitere Einrichtung findet in den Programmeinstellungen statt. Um diese zu öffnen, klicken Sie im Hauptmenü auf **Datei** und anschließend auf **Einstellungen**. In den Einstellungen klicken Sie auf **Vorschlagwerte** (blauer Rahmen) damit die Unterpunkte sichtbar werden. Dort klicken Sie dann auf **Umsatzsteuer** (roter Rahmen), worauf hin die Liste der Umsatzsteuersätze angezeigt wird. Im Kopfbereiche (grün umrandet) werden die Werte des markierten Steuerschlüssels angezeigt. Bis auf die Felder **Gültig bis** und **Neuer Steuerschlüssel** sollten Sie an bestehende Steuerschlüssel übrigens nichts

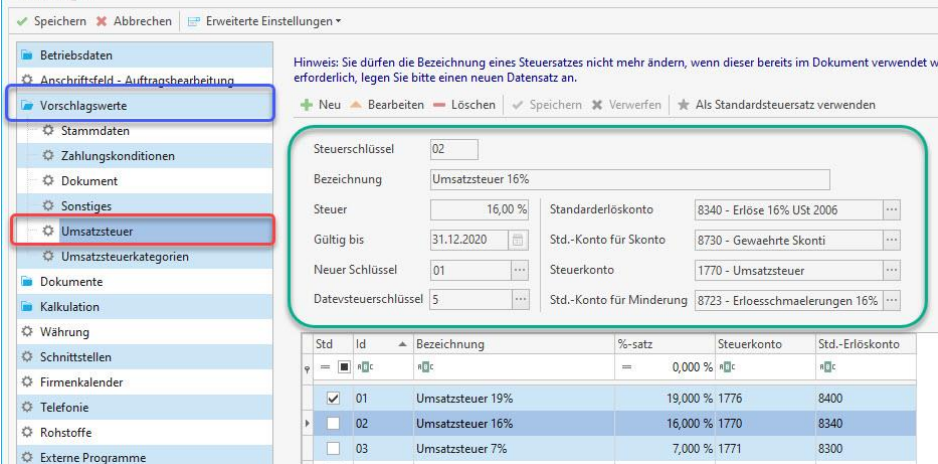

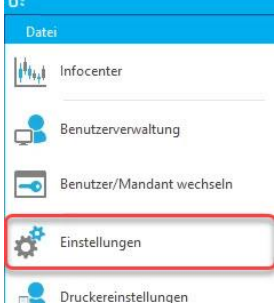

mehr ändern. Das führt sonst zu Problemen, falls der Steuerschlüssel bereits in einem Dokument verwendet wurde.

Legen Sie im Zweifel immer einen neuen Steuerschlüssel an!

Einstellungen

blue:solution – tophandwerk | blue:solution – smarthandwerk

Einen neuen Steuerschlüssel legen Sie, wie von tophandwerk gewohnt, mit einem Mausklick auf **Neu** an. Die Nummer des Steuerschlüssels wird vom Programm vergeben, diesen sollten

Sie auch nicht ändern. In

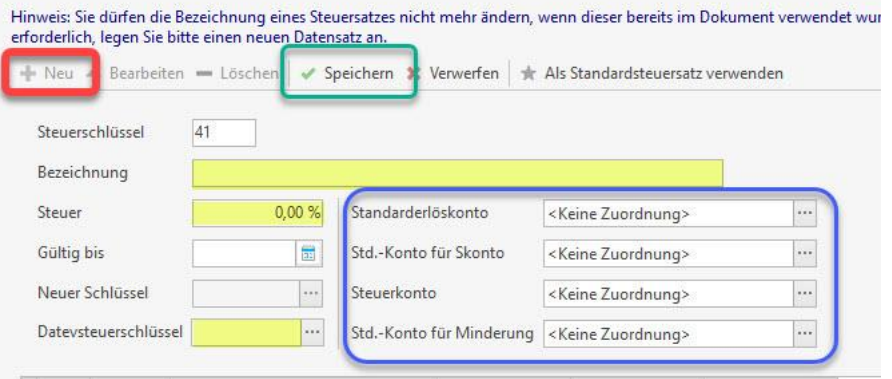

das Feld Bezeichnung tragen Sie einen passenden Namen ein z.B. **PV-Anlagen 0%**. Das Feld Steuer ist in diesem Fall schon passend mit 0% vorbelegt. Bei anderen Steuersätzen geben Sie den passenden Prozentsatz ein. Die Felder **Gültig bis** und **Neuer Steuerschlüssel** bleiben frei. Bei

Datevsteuerschlüssel ist im Fall der PV-Anlage 100 auszuwählen. Die Auswahlliste öffnet sich, wenn Sie auf die drei Punkte am Ende des Eingabefeldes klicken.

Anschließend ordnen Sie die Buchungskonten zu, welche Sie im letzten Abschnitt angelegten haben. Dazu klicken Sie beim jeweiligen Konto (blaue Umrandung) auf die drei Punkte am Ende des Feldes und wählen das entsprechende Konto aus. Speichern Sie zum Schluss Ihre Eingabe durch einen Mausklick auf **Speichern** (grüner Rahmen) ab.

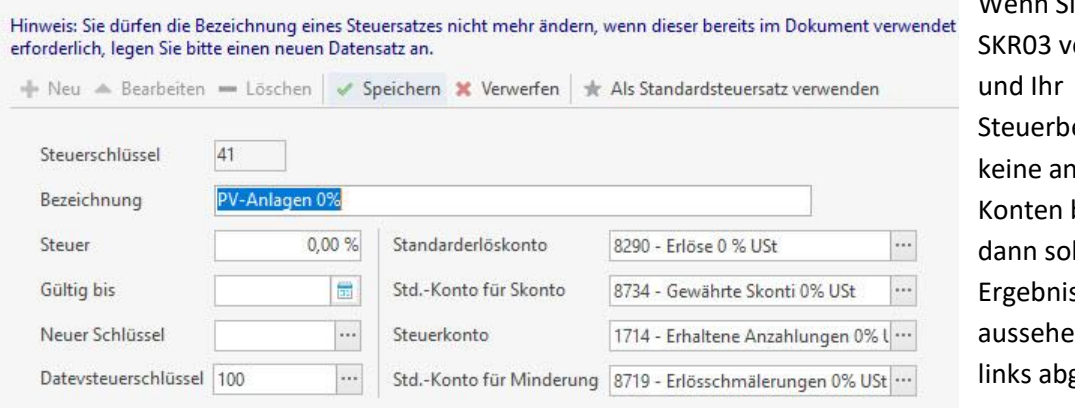

Wenn Sie den SKR03 verwenden Steuerberater keine anderen Konten bevorzugt, dann sollte das Ergebnis so aussehen, wie links abgebildet.

Als letzter Schritt muss nur noch die **Umsatzsteuerkategorie** angelegt werden. Das funktioniert allerdings nur, wenn Sie die Einstellungen zuerst einmal speichern (siehe Pfeil) und anschließend erneut aufrufen. Wenn Sie ohne zu speichern gleich zur Umsatzsteuerkategorie wechseln sollten, steht Ihnen der neue Steuersatz nicht zur Verfügung!

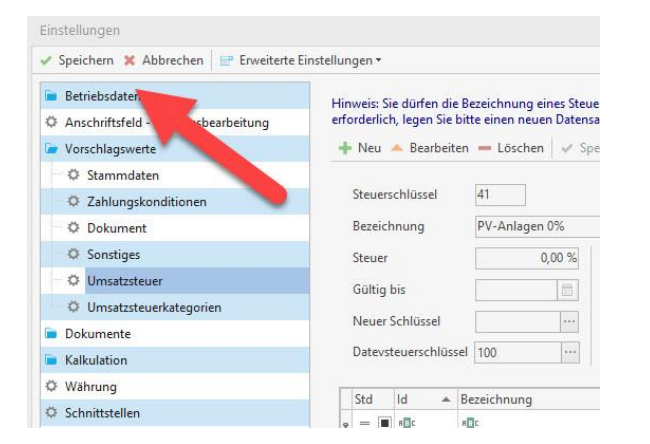

blue:solution – tophandwerk | blue:solution – smarthandwerk

#### 4 Umsatzsteuerkategorie

Nachdem Sie die **Einstellungen** erneut geöffnet haben, klappen Sie wieder die **Vorschlagwerte** auf und klicken dann auf **Umsatzsteuerkategorie**. Dort klicken Sie dann im unteren Bereich bei Steuerkategorie auf **Neu**. Daraufhin wird ein leerer Datensatz erzeugt. Hier geben Sie zuerst eine aussagekräftige Bezeichnung (roter Rahmen) ein und scrollen dann nach unten um den kompletten Datensatz zu sehen.

Der nächste Schritt ist im [Video](https://youtu.be/2HK2hWZ4Ncg) deutlich besser zu erklären!

Wie Sie bei den vorhandenen Steuerkategorien sehen können, sind dort jeweils drei Steuersätze für Verkauf und Einkauf zugewiesen. Um die Steuersätze bei der neu erstellten Steuerkategorie einzutragen ist folgendes zu tun: Zuerst markieren Sie ein Eingabefeld durch Anklicken mit der Maus. Im Bild ist das der volle Steuersatz für den Verkauf. Anschließend klicken Sie oben auf **Ändern.** Darauf hin wird der Pfeil (im grünen Rahmen) am Ende des Eingabefeldes sichtbar. Sobald Sie diesen anklicken, klappt die Auswahlliste (im gelben Rahmen) auf und Sie können den entsprechenden Steuersatz auswählen. Die ganze Prozedur ist nun bei allen 6 Feldern durchzuführen.

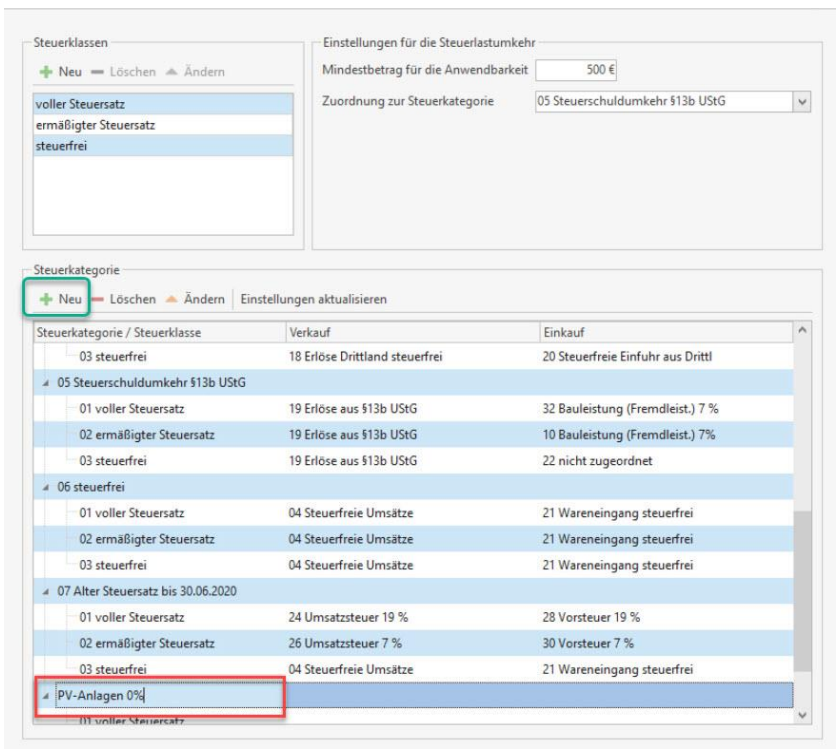

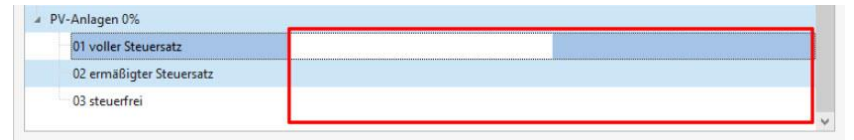

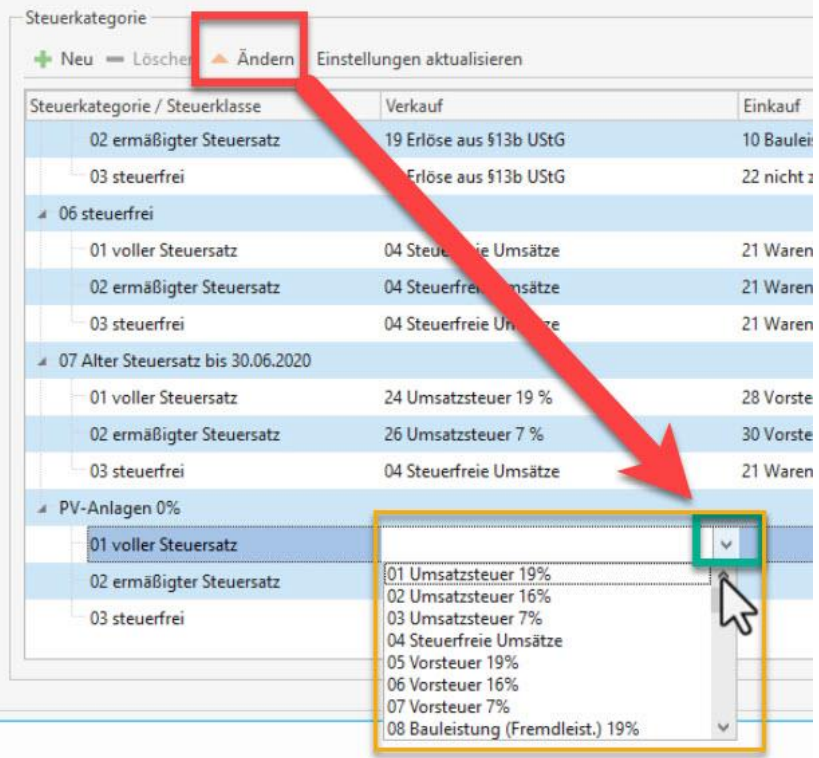

blue:solution – tophandwerk | blue:solution – smarthandwerk

Sobald Sie alle Konten zugeordnet haben, sollte das beim Nullsteuersatz im SKR03 für PV-Anlagen in etwa folgendermaßen aussehen.

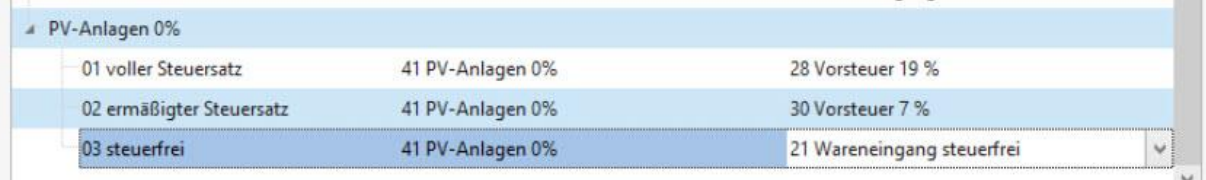

Auf der Verkauf Seite wird jeweils der neue Steuersatz zugeordnet, da es hier bei 0% keine Rolle spielt, ob der Artikel mit vollem oder ermäßigtem Steuersatz verkauft wird. 0% bleibt 0%, egal ob voller oder ermäßigter Steuersatz. Der Einkauf muss allerdings nach wie vor voll versteuert werden. Sie können im Einkauf also die Konten von Ihrer Standard-Steuerkategorie übernehmen.

Nachdem Sie die Einstellungen gespeichert und geschlossen haben, können Sie den neuen Steuersatz sofort in Ihren Dokumenten verwenden.

Hier noch ein Link<https://apps.datev.de/help-center/documents/1025663> zur Hilfeseite der DATEV, welche näher auf das Thema eingeht.

Falls Sie nun erschrocken sein sollten, dass Sie den Einkauf voll versteuern müssen, aber im Verkauf nur 0% Umsatzsteuer berechnen dürfen, so kann ich Sie beruhigen. Die Steuer bekommen Sie über den Vorsteuerabzug natürlich wieder zurück!

#### 5 Schlusswort

Wie eingangs erwähnt, können Sie sich die Einrichtung des Steuersatzes auch noch einmal in meinem YouTube Video ansehen (Zum Abspielen einfach auf das Bild klicken). Im Video kommen einige Schritte etwas besser zur Geltung, als das hier mit den Screenshots möglich ist. Außerdem zeige ich darin auch, wie Sie den neuen Steuersatz in Ihren Dokumenten wahlweise

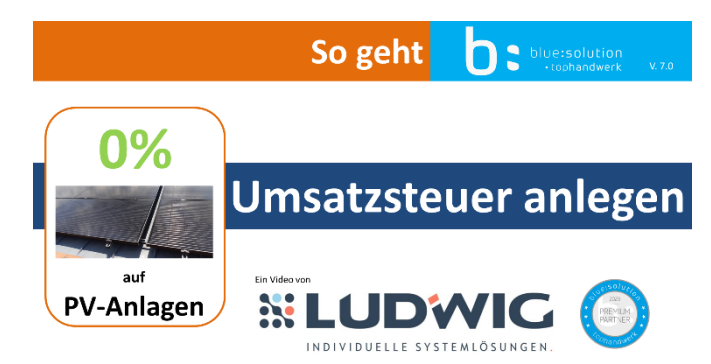

für einzelnen Positionen, oder dem ganzen Dokument einstellen können.

Falls Ihnen die Einrichtung zu kompliziert erscheint, können Sie sich gerne auch an uns wenden. Wir richten Ihnen die neue Umsatzsteuer selbstverständlich auch ein.

Thomas Ludwig im Mai 2023